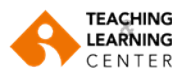

# **Blackboard Learn – Ders İçeriğini Dışa Aktarma/Taşıma**

Bu kılavuz, mevcut ders içeriğinizi dışa aktarmak veya yeni dersinize yüklemek için Dışa Aktarma/Taşımanın nasıl yapılacağını anlatacaktır.

Bu kılavuzun dört ana bölümü vardır:

- Ders İçeriklerini Dışa Aktarma
- Dışa aktarılan Ders İçeriklerini İndirme
- Ders İçeriklerini İçe Aktarma/Taşıma
- Sınav ve Soru Havuzlarını Dışa Aktarma ve Taşıma

Dikkat edilmesi gereken önemli ayarlar olduğundan yönergeleri dikkatlice takip etmeniz gerekmektedir.

Dışa Aktarma/İçe Aktarma işlemi dersinizin tam bir kopyasını oluşturmayacaktır. Dersinizi içe aktarmayı tamamladığınızda, **yeni ders sayfanızda içerik ve menü düzenlemesi yapmanız, tarih ayarlarını düzenlemeniz gerekecektir.**

# **Ders İçeriklerini Dışa Aktarma**

#### **Course Management**

- **Control Panel**
- **Content Collection**
- **Course Tools**
- Evaluation
- **Grade Center**
- **Users and Groups**
- Customization

# **Packages and Utilities**

**DUIN DEIELE Course Copy Export/Archive Course Import Course Cartridge** Import Package / View Logs **Manage LTI Links** Move Files to Course Files

#### Help

#### **Adım 1**

İçeriğini dışa aktarmak istediğiniz asıl derste,

Dersinizin menüsünden Course Management – Control Panel alanını bulun,

**Control Panel > Packages and Utilities > Export/Archive Course** seçeneğini seçin.

The Export/Archive Course sayfası açılacaktır.

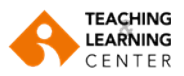

## **Adım 2**

PACKAGES CREATED AUTOMATICALLY

a) Blackboard Learn sistemi tarafından dersinizin sbelirli aralıklarla arşiv dosyaları otomatik olarak oluşturulmaktadır. Dersinizin ilgili tarihteki halinin arşiv dosyasını indirmek için dosya linkine tıklayın.

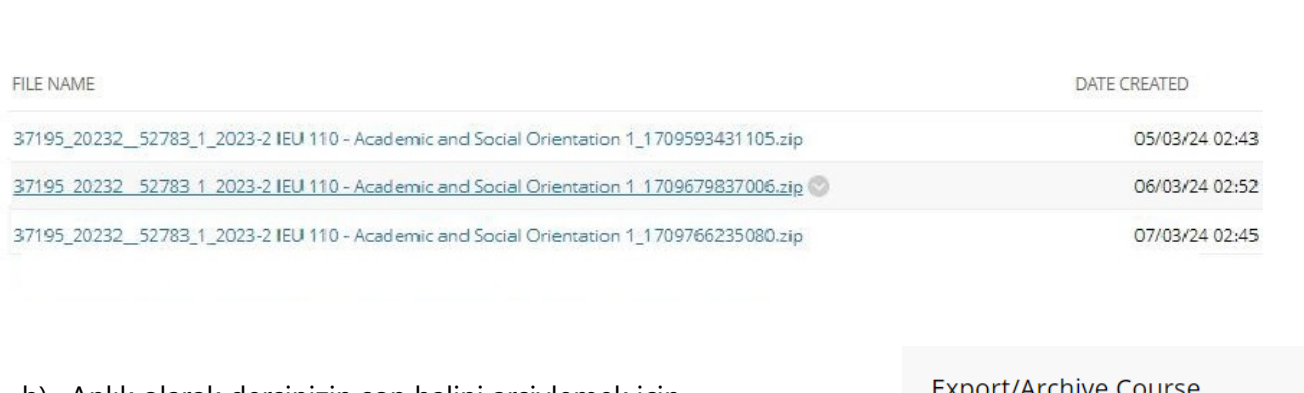

b) Anlık olarak dersinizin son halini arşivlemek için Export/Archive Course sayfası içinde, **Export Package** seçeneğini seçin. The Export Course sayfası açılacaktır.

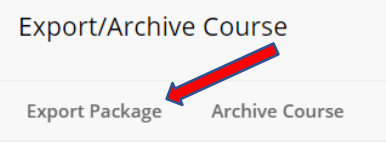

#### **Adım 3**

Export Course sayfasında, aşağıdaki notları göz önünde bulundurun:

- a. Bu, içerik aktaracağınız **dersin** kimliğidir.
- b. **Önemli:** "File Attachments" altında yer alan aşağıdaki varsayılan seçenekleri değiştirmeyin.
	- Copy links and include copies of the files in the course default directory
	- Copy links and include copies of the files outside the course default directory

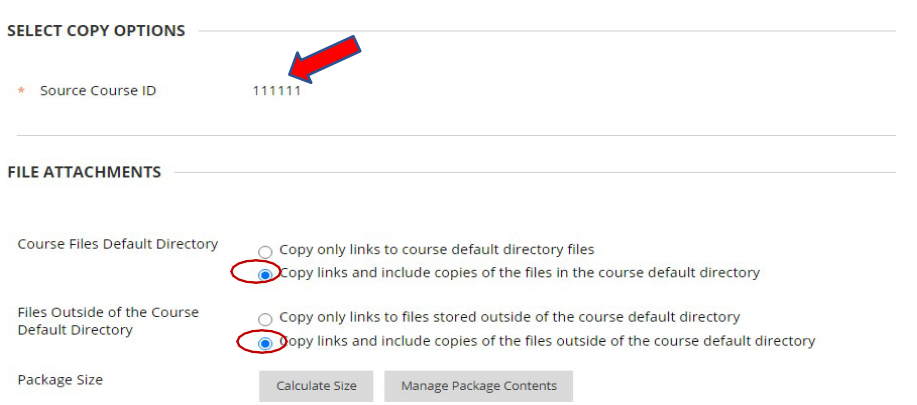

**Not:** Dışa aktarma paketinizin 500 mb boyut sınırının altında olup olmadığını belirlemek için **"Calculate Size"** seçeneğini kullanın. Boyut 500 mb'yi aşarsa, dışa aktarma paketindeki dosya seçimlerinizi kaldırmanıza izin veren ayrı bir pencere olan "Manage Package Contents" seçeneğini kullanın.

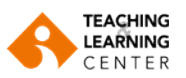

### **Adım 4**

Aktarılmasını istediğiniz ders materyallerinin (Course Materials) seçimini yaparken aşağıdakileri göz önünde bulundurun:

- a. Sadece aktaracağınız derste bulunmasını istediğiniz ders materyallerini seçin.
- b. **ÖNEMLİ:** Assignments, Test, Surveys ve Pools kısımları seçiliyse Grade Center Columns ve Settings içeriklerini de seçmeniz gerekmektedir. Grade Center Columns içeriğinin seçilememesi, hedef dersteki Assignments ile ilgili sorunlara neden olabilir. **Sınav, soru havuzu ve ödevlerin, export package içerisinde değil, ayrıca aktarılması daha sağlıklıdır**. **Bunun için son bölüme bakınız.**

**Not: Mevcut öğrenci notları** kopyalanmayacaktır.

- c. Tartışma panosunu dışa aktarıyorsanız, "Include only the forum with no starter posts" seçeneğini seçmeyi unutmayın. Bu seçenek, öğrenci gönderilerini hariç tutacaktır.
- d. "Settings" onay kutusunu işaretleme isteğe bağlıdır. Bu seçeneğin işaretlenmesinin hedef dersteki klasörlerin ve dosyaların kopyalayabileceğini unutmayın.
- e. Settings altında yer alan Navigation Settings, ders ve içerik menüsü için seçilen stili dışa aktarır.

#### **Adım 5**

Bu dersi bu ayarlarla dışa aktarmak için **Submit** tuşuna tıklayın. Aktarılma işlemi başladığında "The Export/Archive Course" sayfasının üstünde bir başarı mesajı görüntülenir.

#### **Adım 6**

Export Course seçimleri gönderildikten sonra, sistem aktarılacak zip dosyasını oluşturur. Birkaç dakika içinde, Blackboard sisteminden dışa aktarılan dosyanın indirilebileceğini bildiren otomatik bir e-posta alacaksınız. Bu e-posta, herhangi bir içeriği dışa aktarırken yaşanılan bir sorun varsa bunu da bildirir.

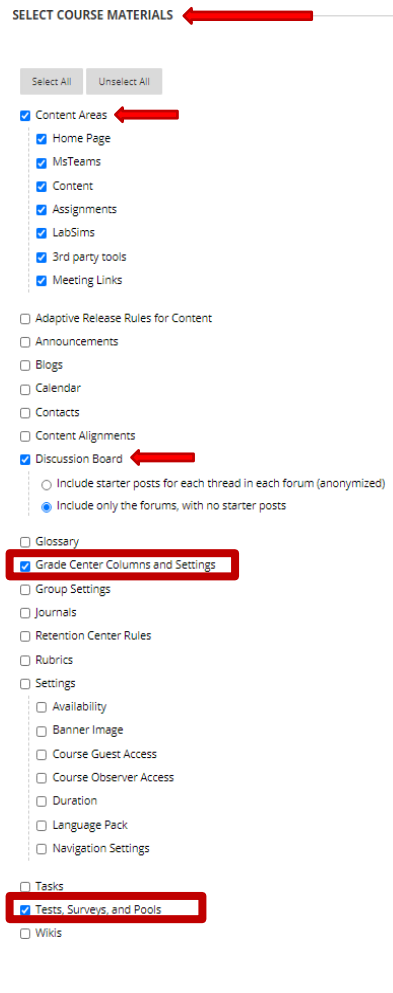

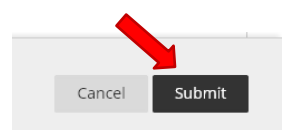

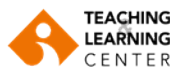

# **Dışa aktarılan Ders İçeriklerini İndirme**

#### **Adım 1**

E-postayı aldıktan sonra, Dışa Aktarma dosyasını bilgisayarınıza indirmelisiniz. Dersinizin menüsünden **Control Panel > Packages and Utilities > Export/Archive Course**  seçeneğine tıklayın. **Export/Archive Course** sayfası açılacaktır.

### **Adım 2**

Export/Archive Course sayfasındaki, "Export File" **bağlantısına tıklayın** ve dosyayı bilgisayarınıza indirin.

İndirdiğiniz dosya bir "ZIP" dosyasıdır ve "ZIP" dosyası olarak indirilmelidir. **Bu dosyayı hiçbir şekilde açmayınız, içeriğini değiştirmeyiniz.**

"ZIP" dosyasını nasıl indirdiğinize dikkat edin çünkü bazı işlemler dosya uzantısını "txt" olarak değiştirebilir ve ders içeriğinizi düzgün bir şekilde içe aktarmayabilir. Sonucu aynı olsa da, her işletim sistemi ve internet tarayıcısı kombinasyonunun kendi menü listesi ve ilişkili eylemi olacaktır.

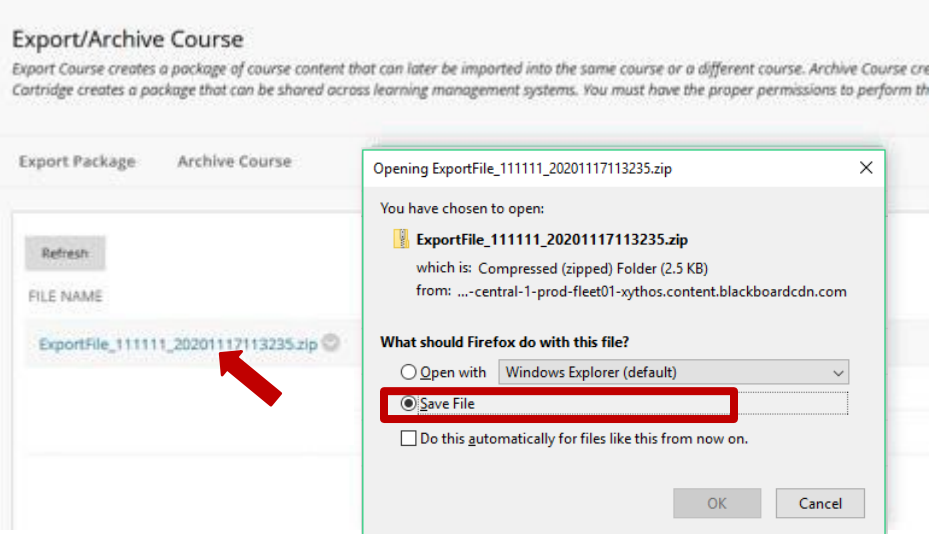

Bu Export dosyasının adını ve kaydettiğiniz yeri bildiğinizden emin olun.

**Not:** İndirdiğiniz Zip dosyasını açmayın veya dosyaları paketten silmeyin, aksi takdirde paket doğru şekilde içe aktarılmaz.

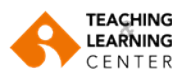

# **Ders İçeriklerini İçe aktarma**

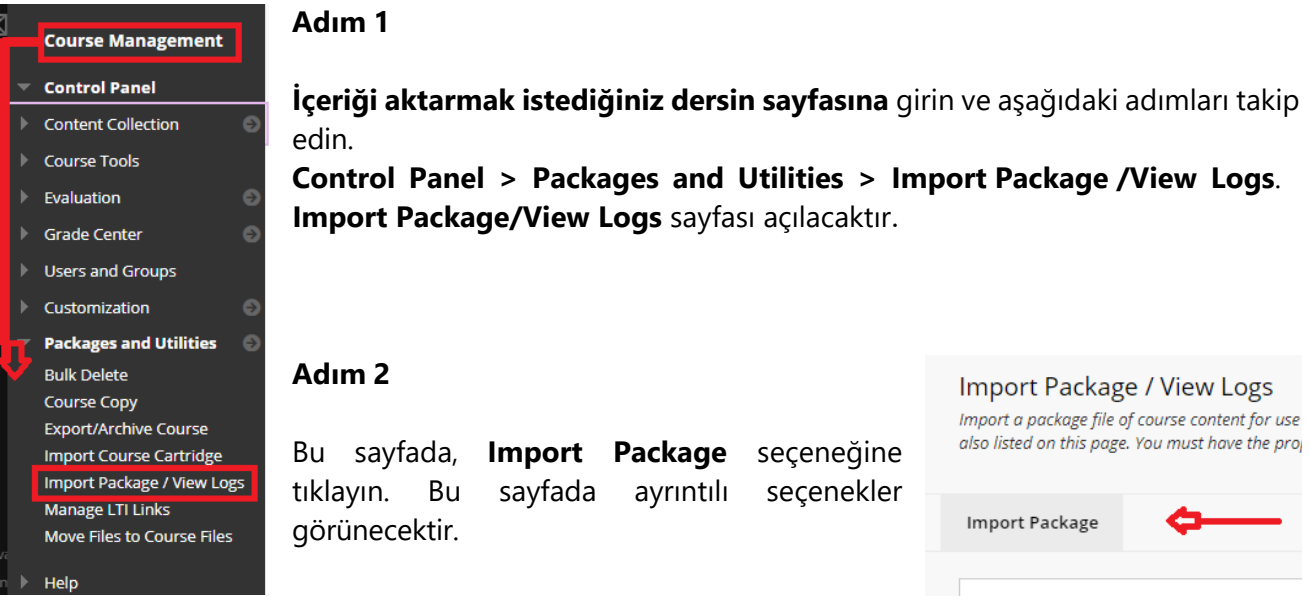

**Not:** İçe aktarma paketi bir ders içeriğinin dışa aktarılmış ZIP dosyasıdır. Bir paketi içe aktardığınızda paketin içeriğini mevcut derse kopyalarsınız. İçe aktarılan dosyalar, tartışma panosu gönderileri, testleri veya ödev gönderileri gibi öğrenci kayıtlarını içermez.

**Import Package** sayfasında yer alan aşağıdaki ayarları inceleyin:

- a. Bu, aktaracağınız dersin kimlik numarasıdır.
- b. Daha önce indirdiğiniz export dosyasını (ZIP dosyası) bulup seçmek için **Browse Local Files** seçeneğini kullanın.

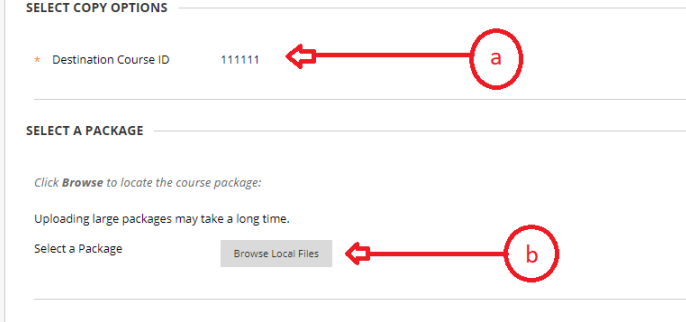

Yandaki görüntüye bakınız:

- a. **Select Course Materials** kısmında, oluşturacağınız import dosyanıza dâhil etmek istediğiniz ders materyallerini seçin.
- b. "Settings" seçeneğini işaretlemek isteğe bağlıdır. Dışa aktarma işleminize dâhil etmek istediğiniz tüm seçenekleri seçin.

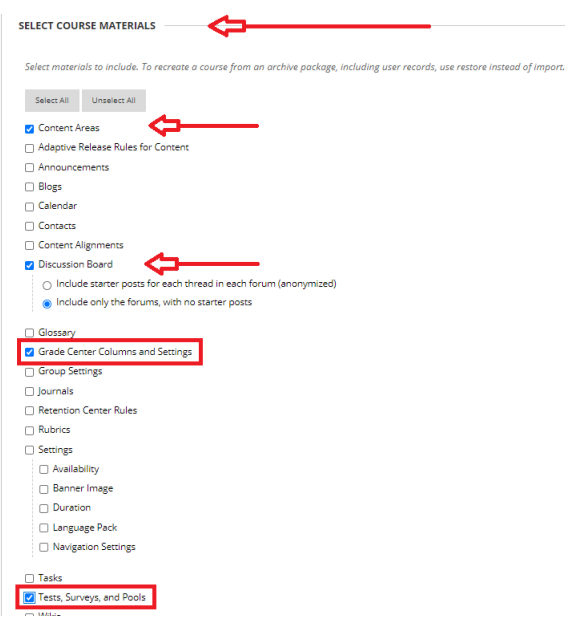

**Önemli**: **Sınav, soru havuzu ve ödevlerin, export package içerisinde değil, ayrıca aktarılması daha sağlıklıdır**. **Bunun için son bölüme bakınız.**

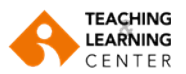

c. Bu derste seçilen ayarlarla içe aktarmak için **"Submit"** tuşuna tıklayın.

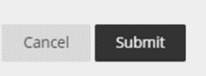

İçe aktarma işlemi tamamlandıktan sonra, aktarma sırasında meydana gelen sorunları listeleyen bir e-posta alabilirsiniz. Bunlar belirli uyarılar veya hatalar olabilir. Bir işlem gerekip gerekmediğini belirlemek için lütfen e-postayı inceleyin.

**Not:** İçe aktardığınız dosyalarınızı görmek için tarayıcınızı/sayfayı yenilemeniz gerekir.

# **Sınav ve Soru Havuzlarını Dışa Aktarma ve Taşıma**

## **Dışa Aktarma**

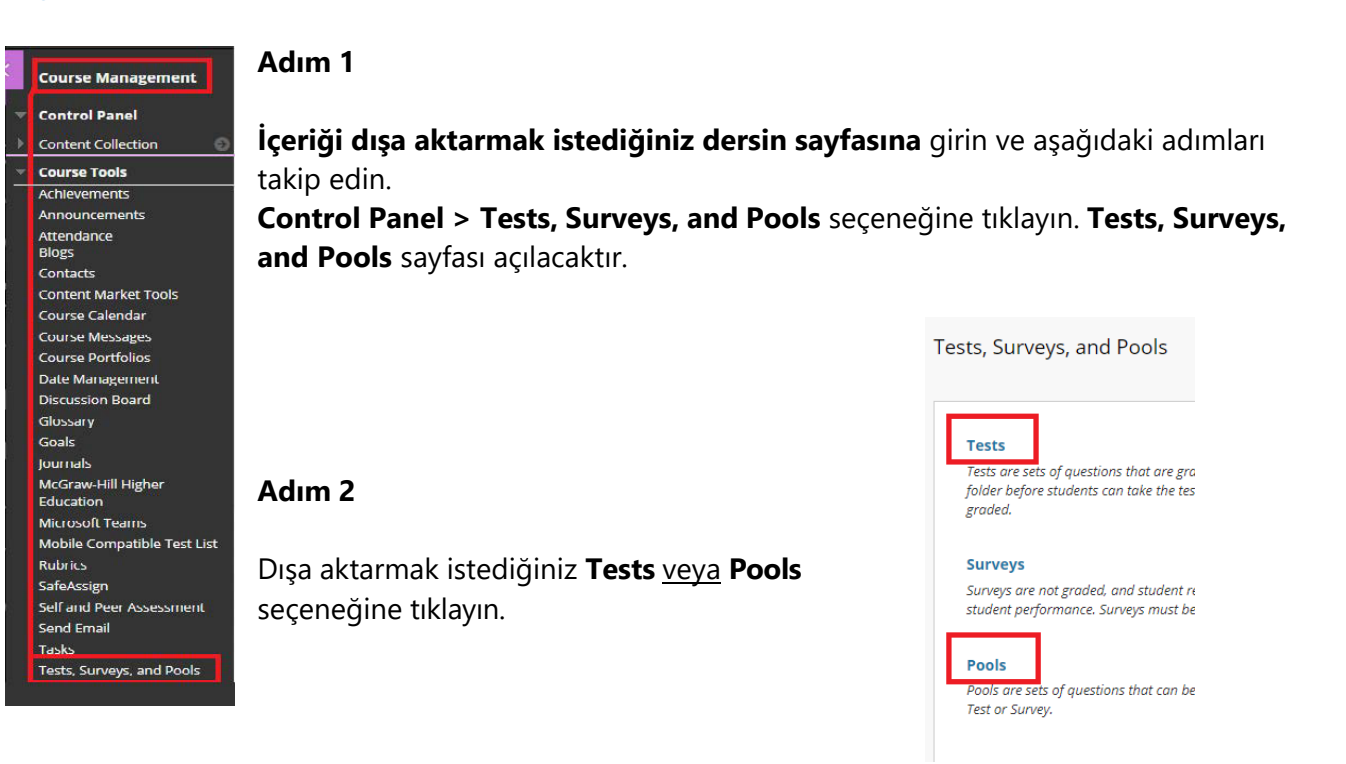

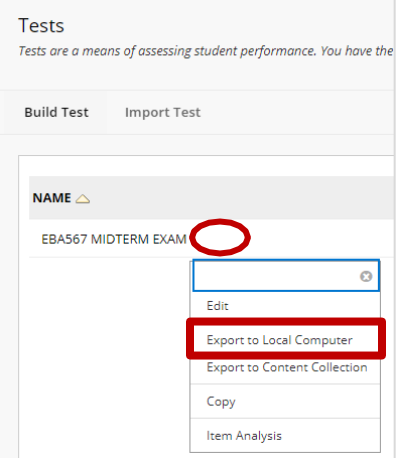

## **Adım 3**

Dışarı aktarmak istediğiniz testin başlığının hemen yanındaki menü işaretine tıklayın.

Açılan pencereden **Export to Local Computer** seçeneğine tıklayın.

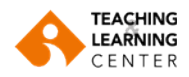

#### **Adım 4**

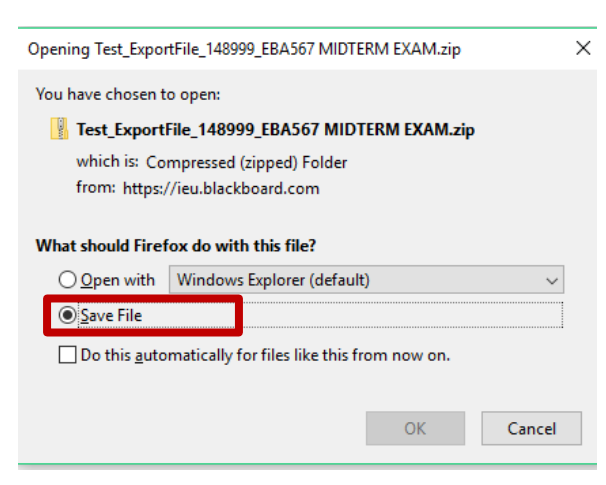

İndirme penceresi, kullandığınız tarayıcıya göre değişiklik gösterecektir. Zip dosyasının hangi klasöre indirildiğinden emin olun. Genellikle "Downloads klasörüne indirilmektedir.

# **Taşıma**

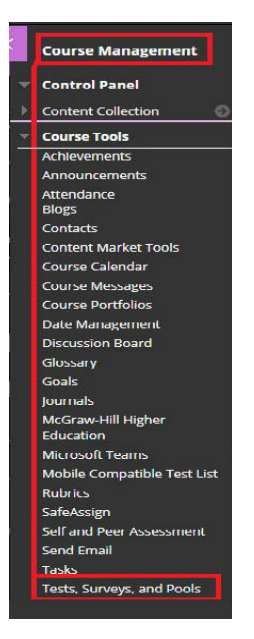

### **Adım 1**

**İçeriği taşımak istediğiniz dersin sayfasına** girin ve aşağıdaki adımları takip edin.

**Control Panel > Tests, Surveys, and Pools** seçeneğine tıklayın. **Tests, Surveys, and Pools** sayfası açılacaktır.

#### **Adım 2**

Taşımak istediğiniz **Tests** veya **Pools** seçeneğine tıklayın.

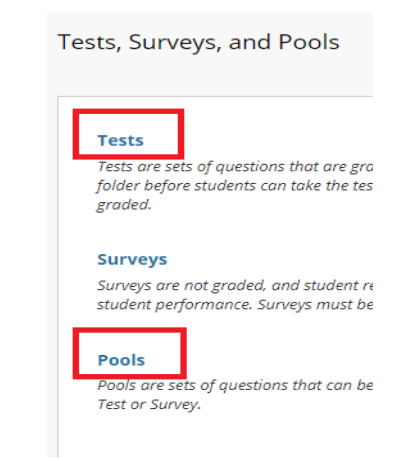

#### **Tests**

**Build Test** 

#### **Adım 3**

Açılan sayfadan **Import Test** butonuna tıklayın.

#### **Adım 4**

**Browse Local Files** butonuna tıklayıp daha önce indirdiğiniz zip dosyasını bilgisayarınızdan seçip, ardından **Submit** butonuna tıklayın.

Tests are a means of assessing student p

**Import Test** 

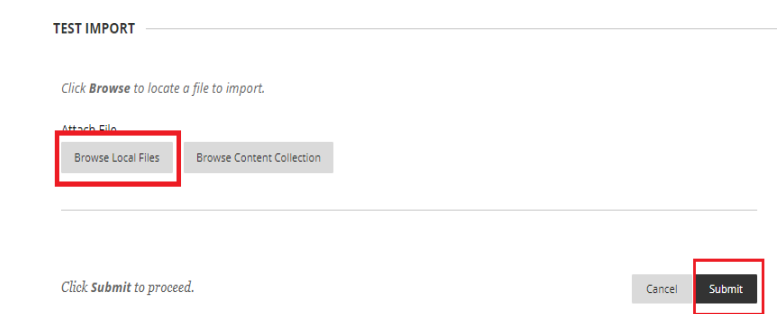